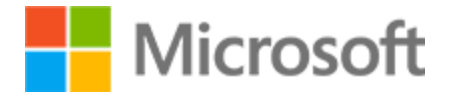

Transcripción

# Acceder a la información en línea

En este camino de aprendizaje, te familiarizarás con el concepto de Internet y cómo acceder a él. También se le presentará la World Wide Web y cómo acceder a ella mediante un navegador web. Además de eso, los motores de búsqueda serán cubiertos, incluyendo cómo utilizarlos eficazmente y cómo evaluar los resultados.

*Este archivo contiene la transcripción de audio de todos los videos que forman parte de este curso para que puedas, cuando lo necesites, acceder a contenidos específicos y revisar los conceptos presentados.*

*Puede utilizar el Resumen haciendo clic en el número de página para acceder directamente al Módulo y al tema que está buscando.*

*¡Buenos estudios!*

## **Resumen**

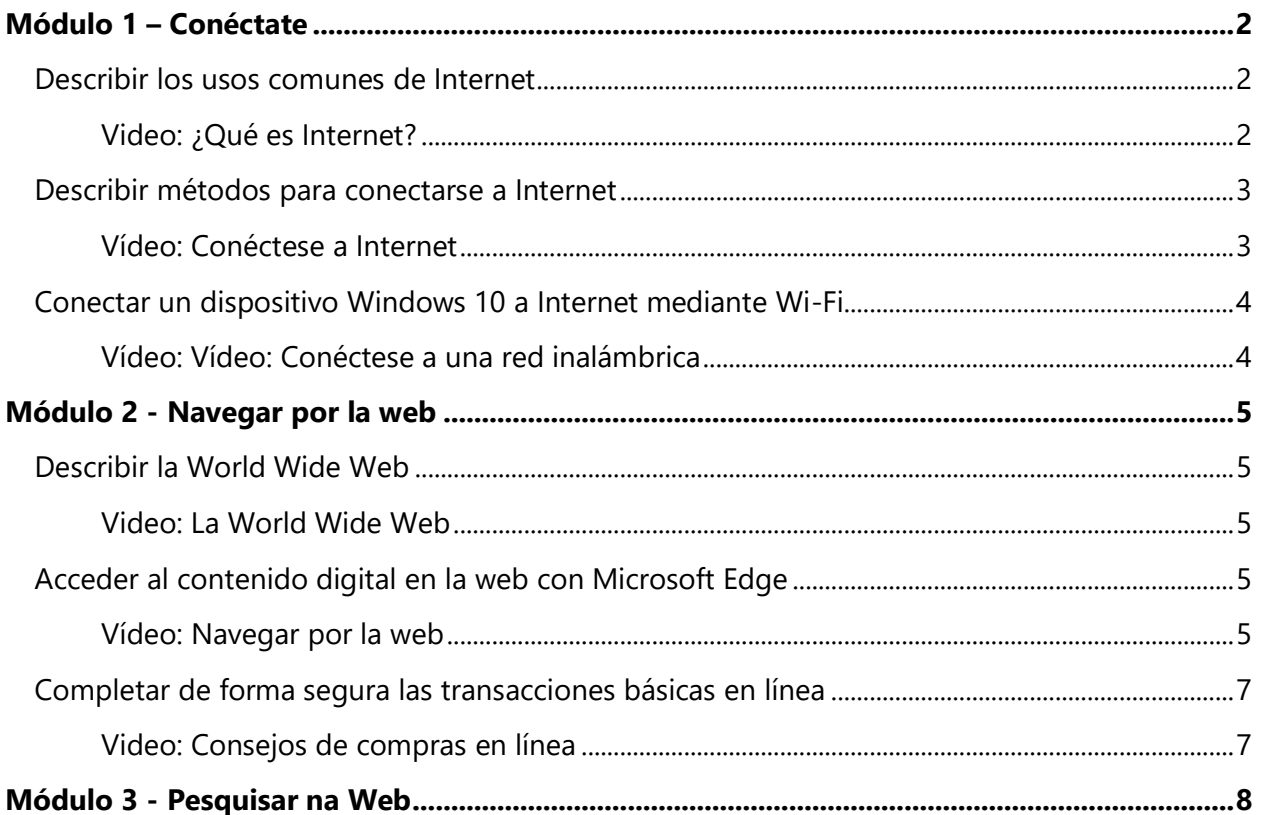

## Alfabetización Digital

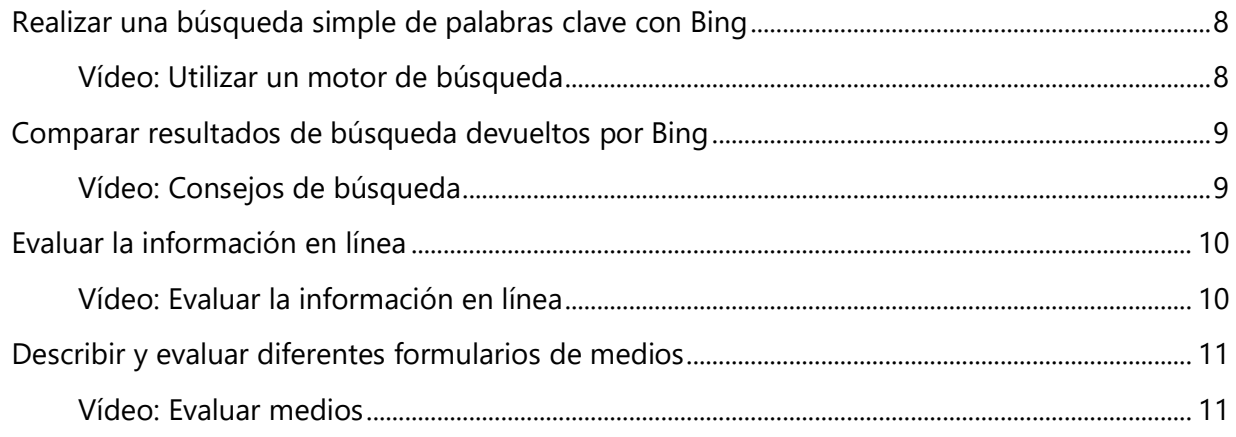

## <span id="page-1-0"></span>**Módulo 1 – Conéctate**

## <span id="page-1-1"></span>Describir los usos comunes de Internet

#### <span id="page-1-2"></span>**Video: ¿Qué es Internet?**

¿Qué es Internet? Con tanta gente que vive en todas partes del mundo, es increíble lo conectados que podemos estar. Podemos comunicarnos con la familia y amigos que viven cerca y lejos. Podemos hacer negocios con otros sin estar en el mismo lugar. Podemos jugar con gente que nunca conocimos. Podemos aprender y compartir conocimientos y mucho más. Todas estas situaciones son posibles gracias a Internet.

Internet es una red global masiva que conecta computadoras de todo el mundo. Examinemos más de cerca de qué se trata y cómo puedes ser parte de ella.

Cualquier grupo de dispositivos conectados entre sí forma una red. Al igual que una red de seres humanos donde una persona tiene una conexión con otra a través de un amigo en común, una red informática crea conexiones entre un grupo de dispositivos.

Cualquier dispositivo dentro de una red puede comunicarse con otro que esté dentro de la misma red. Hay redes como estos dispositivos conectados en ciudades y barrios de todo el mundo. Estas conexiones pueden ser físicas y usar cables o emplear tecnología inalámbrica. Todas estas redes se conectan entre sí para formar una única red masiva que llamamos Internet.

Cuando estás en línea o te conectas a Internet, te unes a esta red y tienes acceso a toda la información que existe en línea. Desde enviar correos electrónicos a buscar información o hacer una videollamada con un amigo, hay muchísimas tareas que puedes hacer en línea.

## <span id="page-2-0"></span>Describir métodos para conectarse a Internet

#### <span id="page-2-1"></span>**Vídeo: Conéctese a Internet**

Conéctate a Internet. Para acceder a información y comunicarte en línea, primero tienes que conectarte a Internet. Para ello, necesitas un dispositivo adecuado y acceso a una red. Los dispositivos más comunes que las personas usan para estar en línea incluyen computadoras portátiles, computadoras de escritorio, teléfonos móviles y tabletas. Sin embargo, es común que dispositivos como televisores, consolas de juegos, impresoras, sistemas de alarma e incluso refrigeradores se conecten a Internet.

Internet se compone de un conjunto de redes que están conectadas entre sí en todo el mundo. Para conectarse a Internet, es necesario conectarse físicamente a una de estas redes. Diferentes dispositivos usan diferentes métodos de conexión. Si utilizas una computadora de escritorio, es probable que tengas una conexión por cable a una red para acceder a Internet. Las computadoras portátiles suelen tener puertos para conexiones cableadas también. En las conexiones cableadas, debes usar un cable para conectar el dispositivo a un puerto o módem que se conecta a Internet. Normalmente, se usa un cable Ethernet.

Cuando utilizas dispositivos portátiles como teléfonos móviles, computadoras portátiles, y tabletas, por lo general, te conectas a Internet mediante Wi-Fi, que es una conexión inalámbrica. Si compras un plan de datos a través de tu operador de telefonía celular, también podrías conectarte a Internet de forma inalámbrica a través de las redes celulares del operador. Esto se denomina banda ancha móvil. Estas opciones te permiten acceder a Internet mientras te desplazas, sin necesidad de usar cables. Solo tienes que activar el Wi-Fi en tu dispositivo, seleccionar el nombre de la red a la que tienes acceso, y estarás conectado a la red de forma inalámbrica.

Muchas de las redes que conforman Internet son públicas, para que cualquier persona que esté en el área pueda acceder a ellas. A menudo puedes unirte a redes abiertas en aeropuertos, centros comerciales y otros lugares públicos a través de Wi-Fi. A veces, te encontrarás con redes que son privadas. Estas redes requieren permiso para unirse. En estos casos, el establecimiento proporciona una contraseña para aquellos que están autorizados a utilizar la red. Por ejemplo, una cafetería podría dar a los clientes una contraseña para que puedan conectarse a Internet en la tienda desde sus propios dispositivos.

Si no tienes acceso a redes públicas o privadas existentes, hay maneras de tener tu propia red si contratas un servicio de un proveedor de servicios de Internet o ISP. Estas redes se configuran utilizando módems que crean una conexión a Internet y enrutadores que permiten que varios equipos se conecten a la red. Generalmente, el ISP es quien

## Alfabetización Digital

proporciona estos dispositivos. No importa cómo te conectes, estar en línea es rápido y fácil con el dispositivo adecuado y acceso a una red.

## <span id="page-3-1"></span><span id="page-3-0"></span>Conectar un dispositivo Windows 10 a Internet mediante Wi-Fi **Vídeo: Vídeo: Conéctese a una red inalámbrica**

Una forma de conectar una computadora a Internet es mediante Wi-Fi. La conexión Wi-Fi nos permite conectarnos de forma inalámbrica a una red y a Internet sin usar un cable Ethernet, como en casa, en un hotel o en la cafetería local.

Veamos los pasos para conectarnos a una red mediante Wi-Fi en una computadora con Windows 10. El primer paso del proceso es comprobar el estado de Wi-Fi. Puedes comprobarlo fácilmente en la esquina inferior derecha de la pantalla, en la barra de tareas. Allí encontrarás varios elementos, que incluyen la fecha y la hora, las notificaciones de Windows, la configuración del volumen, y el estado de Wi-Fi.

Aquí, vemos una X roja delante de un símbolo de Wi-Fi atenuado. Eso significa que no estamos conectados a Internet a través de Wi-Fi. Cambiemos eso.

Para conectarnos a una red Wi-Fi, primero tenemos que acceder al menú de Wi-Fi de Windows 10. Puedes acceder a este menú de dos formas. Puedes hacer clic derecho en el ícono de estado de Wi-Fi en la barra de tareas y seleccionar "Abrir configuración de red e Internet". Luego, selecciona "Wi-Fi". Opcionalmente, puedes ir a la barra de búsqueda de Cortana en la parte inferior izquierda de la pantalla y escribir "Wi-Fi". A continuación, haz clic en "Cambiar configuración de Wi-Fi".

Una vez en el menú de Wi-Fi, debemos activar la conexión Wi-Fi de la computadora. Para ello, tan solo tenemos que hacer clic en el botón de activación de la parte superior del menú de Wi-Fi. Una vez que hayas activado la conexión Wi-Fi, la computadora buscará las redes Wi-Fi disponibles cercanas. Para verlas y seleccionar una, haz clic en el vínculo "Mostrar redes disponibles". Se abrirá una lista de las redes cercanas disponibles. Esta lista mostrará todas las redes Wi-Fi cercanas y la intensidad de sus señales.

Generalmente, cuanto mayor sea la intensidad de la señal, mejor y más rápida será la conexión a Internet. Esta se representa mediante barras blancas en el ícono de Wi-Fi de cada red. Cuanto más barras blancas tenga el ícono, más fuerte será la señal.

Para conectarte a una red, haz clic derecho en "Conectar". La computadora intentará conectarse a la red seleccionada. Si se trata de una red segura, se te pedirá que proporciones una clave de seguridad de red, la cual a veces se llama código de acceso de Wi-Fi. Si se trata de tu red Wi-Fi, deberías tener esta clave. Escríbela en el campo y selecciona "Siguiente". El código de acceso aparecerá en el campo como una serie de

asteriscos. Si necesitas ver el código de acceso mientras lo escribes, haz clic unos segundos o haz clic y mantén pulsado el ícono de ojo que aparece a la derecha para ver el código de acceso. Solo lo verás mientras mantengas presionado el botón del mouse. Genial. Ahora deberíamos estar conectados a nuestra red Wi-Fi.

Para asegurarte de estar conectado a Wi-Fi en cualquier momento, pasa el mouse sobre el ícono de estado de Wi-Fi que aparece a la derecha de la barra de tareas. Aparecerá el nombre de la red a la que estás conectado. Abramos un navegador. Listo. Ahora, con la ayuda del navegador de Internet, estás listo para acceder a Internet.

## <span id="page-4-0"></span>**Módulo 2 - Navegar por la web**

## <span id="page-4-1"></span>Describir la World Wide Web

#### <span id="page-4-2"></span>**Video: La World Wide Web**

¿Qué es la web? La World Wide Web es un conjunto de documentos y recursos con los que las personas pueden interactuar. Accedemos a la web a través de Internet. Los documentos de la web se denominan páginas web. Presentan información de una forma en la que los usuarios pueden ver y con el que pueden interactuar.

La primera página web del mundo se creó en 1989 y era muy simple. Tenía un texto sencillo en blanco y negro sin elementos multimedia ni estilos. Las páginas web modernas son cada vez más interactivas y enriquecidas. Existen páginas web para diversos usos. Hay páginas web que permiten leer el blog personal de alguien y páginas web que te ayudan a reservar billetes para viajar.

Cada página web tiene una dirección en Internet llamada URL o localizador uniforme de recursos. Para ver una página web, se escribe la URL en una herramienta denominada navegador web. Los navegadores web envían solicitudes a través de Internet para encontrar páginas web mediante sus direcciones y cargarlas en la pantalla para que podamos verlas e interactuar con ellas.

A través de la web, podemos acceder a casi cualquier tipo de información con tan solo pulsar un botón.

### <span id="page-4-3"></span>Acceder al contenido digital en la web con Microsoft Edge

#### <span id="page-4-4"></span>**Vídeo: Navegar por la web**

Con los navegadores web, podemos acceder fácilmente a la información en línea e interactuar con los sitios web. Veamos cómo acceder a un sitio web e interactuar con él mediante el navegador Microsoft Edge. Ten en cuenta que si estás usando un tipo diferente de navegador, puedes realizar los mismos tipos de tareas, solo que las cosas pueden verse y comportarse un poco diferente en tu navegador.

Para acceder a un sitio web, introducimos la URL de este en la barra de direcciones en la parte superior del navegador y pulsamos "Entrar". Por cierto, URL significa "localizador uniforme de recursos". Es solo un término tecnológico para referirse a la dirección de un sitio a una página web. El navegador carga la página web y está se muestra en la ventana. Podemos usar la barra de desplazamiento para movernos hacia abajo en la página e interactuar con todos sus elementos.

Las páginas web suelen contener hipervínculos que apuntan a otros sitios. Los hipervínculos contienen URL de otras páginas. Si pasamos el mouse sobre un hipervínculo, el navegador nos mostrará la URL que contiene el vínculo. Cuando hacemos clic en un hipervínculo, el navegador abre la página web en la ventana. Si queremos volver a la página anterior, podemos usar el botón Atrás que se encuentra en la esquina superior izquierda del navegador. Para volver a la última página en la que estuvimos, podemos usar el botón Adelante. Para evitar usar estos botones de navegación, podemos abrir vínculos en otras pestañas.

Las pestañas nos permiten abrir varias páginas web al mismo tiempo en la misma ventana del navegador. Para abrir un hipervínculo en una pestaña nueva, haz clic derecho en el vínculo y selecciona "Abrir en nueva pestaña". Cuando hay varias pestañas abiertas en una ventana, los títulos de cada página web se muestran en la parte superior de la ventana. Puedes abrir una nueva pestaña en blanco haciendo clic en el botón "Nueva pestaña". También podemos abrir páginas web en ventanas separadas. Para abrir un hipervínculo en una ventana nueva, haz clic derecho en el hipervínculo y selecciona "Abrir en nueva ventana".

Para abrir una ventana del navegador en blanco, desplázate al menú Configuración y más en la parte superior derecha de la ventana del navegador y selecciona "Nueva ventana". Puedes hacer un seguimiento de las páginas web que visitas utilizando la función de historial del navegador. En el navegador Microsoft Edge, haz clic en el ícono Hub para acceder al historial de navegación y obtener una lista de las páginas web que visitaste, organizadas por fecha.

Tienes la opción de borrar las páginas web del historial cuando quieras. Para ello, haz clic en "Borrar historial". Estas funciones de los navegadores web facilitan la navegación en Internet.

## <span id="page-6-0"></span>Completar de forma segura las transacciones básicas en línea

#### <span id="page-6-1"></span>**Video: Consejos de compras en línea**

Comprar productos o servicios en línea puede ser complicado y aterrador si es su primera vez.

**Hay muchas razones para comprar en línea. Podrías estar físicamente lejos de un vendedor** creíble del producto que deseas, o, tal vez, quieres acceder al instante a una variedad de tiendas y productos al mismo tiempo. Cualquiera sea la razón, con las compras en línea puedes comprar rápida y fácilmente desde tu computadora.

Antes de ir a un sitio web para hacer una compra, es importante identificar qué producto necesitas y dónde comprarlo. Hay muchas plataformas y vendedores para comprar en línea, así que investiga un poco en Internet para encontrar contenido que te ayude a decidir dónde comprar lo que buscas. Puedes leer en la Web comentarios escritos por otras personas que compraron el producto o servicio que buscas. Estas opiniones pueden ayudarte a determinar si un producto o servicio es confiable y se adapta a tus necesidades.

Una vez que decidas qué producto deseas comprar e identificas un vendedor confiable, es hora de comenzar el proceso de compra. Muchos sitios de comercio electrónico permiten explorar fácilmente los productos a través de categorías o buscar productos específicos mediante una barra de búsqueda. Explorar las categorías de productos puede ayudarte a encontrar el producto o servicio que buscas y exponerte a otras ofertas relevantes.

Luego de explorar y encontrar un producto o servicio que te guste, puedes agregarlo al carrito de compras virtual en un sitio web de comercio electrónico. Al igual que un carro físico en una tienda física, un carrito de compras en línea contiene los productos que planeas comprar en un sitio en particular. Es una buena idea comparar precios y políticas de algunos sitios web o vendedores diferentes antes de realizar la compra. Una vez que hayas añadido al carrito los productos que necesitas, estás listo para pagar. Según la plataforma en la que estés comprando, es posible que se te exija crear una cuenta antes de usar estas funciones.

Como siempre, ten cuidado al compartir tu información para crear una cuenta. Nunca compartas información personal más allá de la información de envío y facturación requerida para la compra y siempre asegúrate de estar en un sitio de confianza.

Antes de hacer un pago, asegúrate de familiarizarte con la garantía de la plataforma de comercio electrónico, y con las políticas de reembolso, disposición y envío. Estas políticas te ayudarán a entender lo que puedes hacer si recibes el producto equivocado, si no estás

satisfecho con el producto o si te gustaría devolverlo. Si compras un producto digital, asegúrate de entender cómo recibirás una copia descargable después de la compra.

Para completar el proceso de pago, por lo general, tendrás que proporcionar tu información de contacto, información de pago, como un número de tarjeta de crédito, y dirección de envío si compraste un producto físico para que te lo entreguen.

Antes de realizar un pago en línea, verifica que el sitio sea seguro y confiable. Una buena regla general es asegurarte siempre de que la URL que se muestra en la barra de direcciones tenga el prefijo HTTPS. Esto indica que el sitio web es seguro.

También ten en cuenta que no es una buena idea completar una transacción en línea a través de una red Wi-Fi pública. Una vez completada la compra, debes recibir la documentación de la transacción, como una confirmación o un recibo. A menudo, puedes seguir el pedido en tiempo real, a medida que viaja hacia tu dirección.

Cuando utilizas procedimientos en línea seguros, el comercio en Internet puede ser una manera conveniente de comprar y vender productos y servicios desde la computadora.

## <span id="page-7-0"></span>**Módulo 3 - Buscar en la web**

## <span id="page-7-1"></span>Realizar una búsqueda simple de palabras clave con Bing

#### <span id="page-7-2"></span>**Vídeo: Utilizar un motor de búsqueda**

Con el motor de búsqueda Bing, puedes encontrar información sobre cualquier tema en Internet. En este video, quiero aprender más sobre el monte Rainier. Escribiré "monte Rainier" en la barra de búsqueda de bing.com o directamente en la barra de direcciones de Microsoft Edge. A medida que escribo, Bing automáticamente ofrece sugerencias de búsqueda relacionadas con "monte Rainier". Puedo elegir una de las sugerencias de búsqueda de Bing o pulsar "Entrar" para obtener los resultados de la búsqueda. Bing busca en Internet páginas relacionadas con el monte Rainier y me indica que se encontraron más de 300.000 resultados.

Cada resultado de búsqueda es un hipervínculo que me llevará a esa página web. Por tanto, si hago clic en el hipervínculo de la página web oficial del monte Rainier, se abrirá dicha página. Puedo explorar la página web, o bien puedo volver a la página de resultados de búsqueda haciendo clic en el botón de flecha Atrás. Hasta ahora, se muestran un vínculo a la página web oficial del monte Rainier y el resumen. Me desplazaré hacia abajo para ver más resultados de búsqueda en diversos medios. También se encontraron la guía de viaje del Monte Rainier, una descripción general de su página de Wikipedia, imágenes, videos y más.

Bing me muestra páginas web relacionadas con todo lo que me gustaría saber sobre el monte Rainier. En este caso, busco una imagen del monte Rainier. Por ello, me desplazo de nuevo hasta la parte superior y cambio los resultados para solo ver imágenes. Una vez que hago clic en Imágenes, se abrirá una nueva página en la que se muestran imágenes relacionadas con el monte Rainier. Si selecciono cualquier imagen de la página, aparecerá la imagen en pantalla completa. Desde aquí, también puedo descargar la imagen o ir a la página web que la publicó. Con los motores de búsqueda, encontrar información en Internet es fácil y rápido.

## <span id="page-8-0"></span>Comparar resultados de búsqueda devueltos por Bing

#### <span id="page-8-1"></span>**Vídeo: Consejos de búsqueda**

Los motores de búsqueda hacen todo lo posible para brindarte los resultados que sean más útiles para ti. Sin embargo, no siempre pueden predecir lo que estás buscando.

Con este video, aprenderás técnicas para garantizar que encuentres lo que buscas. Al buscar, no es necesario que uses oraciones largas o completas. Bing usa palabras clave específicas para determinar los resultados. En lugar de buscar "quiero aprender a hornear un pastel de chocolate", basta con buscar "pastel de chocolate receta". Esta búsqueda te mostrará diferentes tipos de pasteles de chocolate, fotos, calificaciones de recetas y más. Aprovecha las sugerencias de búsqueda. Estas pueden ayudarte a encontrar búsquedas populares efectivas más rápido.

Por ejemplo, quiero saber el estado del tiempo en Los Ángeles. Empiezo por escribir "Los Ángeles". Aparece la lista desplegable de sugerencias de búsqueda. Allí, puedo seleccionar "Los Ángeles tiempo". Ahora, el resultado de búsqueda más popular me muestra rápidamente el pronóstico del tiempo por hora y para 10 días. Quiero saber el título de una canción. El problema es que no recuerdo muy bien la letra. Comenzaré mi búsqueda con «letra de "small city girls"». De esta manera, Bing buscará la frase exacta entre comillas. Sin embargo, en este caso, esa no era la canción que estaba buscando. Así que voy a borrar las comillas para ampliar mis posibilidades de búsqueda. Genial, encontré el título correcto de la canción. La letra correcta en realidad es "Just a small town girl". Bing incluso muestra la letra completa de la canción como el primer resultado de búsqueda.

Recuerda que puedes usar comillas para buscar una frase exacta. De lo contrario, se realizará una búsqueda más amplia. También puedo aprovechar las funciones inteligentes del motor de búsqueda Bing.

Por ejemplo, escribiré "raíz cuadrada de 144". Aparece una calculadora como el primer resultado con la raíz cuadrada de 144. Puedo usar la calculadora en directo para resolver otro problema matemático. Incluso puedo ver muchas páginas web relacionadas en los resultados de búsqueda que responden a mi pregunta. Otra función inteligente es la traducción de texto. Puedo escribir "decir hola en francés". El primer resultado mostrará una traducción directa al francés, diferentes maneras de decir hola en francés y cómo usarlas en oraciones. Las funciones inteligentes del motor de búsqueda Bing pueden brindarte con rapidez hechos y respuestas a tus preguntas. Gracias a estas estrategias, podrás encontrar lo que buscas en Internet de manera más rápida y fácil.

## <span id="page-9-0"></span>Evaluar la información en línea

#### <span id="page-9-1"></span>**Vídeo: Evaluar la información en línea**

En Internet existen millones de páginas con muchísima información a la que podemos acceder. Pero siempre debemos tener en cuenta que cualquier persona puede crear contenido en Internet. Por ello, no podemos confiar en todo lo que encontramos. Existen algunas estrategias que puedes usar para determinar si una página web es confiable y si la información que contiene es verdadera o falsa.

En primer lugar, piensa en quién publicó la información y por qué. Si bien algunos editores quieren compartir información real en línea, otros están interesados en ganar dinero, ser populares en línea, difundir sus creencias personales o incluso propagar virus para dañar las computadoras de otras personas. Evita confiar en la información de fuentes sesgadas.

Por ejemplo, si encuentras un artículo en el que se dice que todos deben comprar sombreros porque el tiempo está empeorando, y luego descubres que el autor del artículo es una empresa que vende sombreros, es probable que el editor del artículo esté compartiendo información sesgada. El sesgo no siempre es malo. Los blogueros independientes, quienes publican artículos para compartir sus pensamientos e ideas, pueden presentar información valiosa. Sin embargo, debes ser consciente del sesgo de cualquier autor y saber cuándo algo es una opinión y cuándo es un hecho.

Luego, verifica el dominio. El tipo de dominio en que se aloja un sitio web puede darte un poco de información sobre el tipo de contenido que estás viendo. Los sitios web que terminan en .gov suelen ser sitios web oficiales del gobierno. Los sitios web que terminan en .edu suelen pertenecer a instituciones educativas. Los sitios web que terminan en .org son organizaciones. Es más fácil obtener un nombre de dominio .com, el cual se utiliza para sitios web comerciales. Según el tipo de dominio, puedes juzgar qué tan preciso o sesgado podría ser el contenido.

A continuación, verifica la fecha. Un artículo en el que se habla de la ciudad más poblada del mundo podría no ser fiable si se publicó en 1999. Muchas cosas han cambiado desde entonces. Asegúrate siempre de comprobar la fecha de publicación de un sitio web o un artículo para determinar si es actual y relevante para tus necesidades.

Por último, ten en cuenta que siempre debes consultar varias fuentes. Evita confiar en una sola fuente para recibir toda la información. Cuantas más fuentes uses, más fácil será verificar la exactitud de la información que encuentres. Ten en cuenta estas estrategias mientras navegas por Internet para asegurarte de que la información que utilizas sea fiable y precisa.

### <span id="page-10-0"></span>Describir y evaluar diferentes formularios de medios

#### <span id="page-10-1"></span>**Vídeo: Evaluar medios**

En este mundo conectado, los medios desempeñan una función cada vez más importante en nuestras vidas interconectadas. Existen medios tradicionales, como periódicos, televisión, radio y libros impresos; así como novedades más recientes, como correo electrónico, libros electrónicos, juegos en línea y aplicaciones. Este flujo de información ha mejorado nuestras vidas de muchas maneras, pero también conlleva muchos desafíos.

Hoy hay más de 4200 millones de usuarios de Internet en todo el mundo. Cada año, las empresas gastan grandes sumas de dinero en publicidad en Internet. Es fácil sentirse abrumado por esto si no desarrollamos habilidades para navegar a través del océano de información que nos rodea en nuestro día a día.

Los medios pueden estar repletos de actitudes y opiniones de otros, y los mensajes pueden estar ocultos bajo la superficie de lo que vemos y escuchamos. Es importante que evitemos aceptar pasivamente estos mensajes. En su lugar, debemos pensar de manera cuidadosa y crítica sobre los medios que consumimos. Debemos desarrollar las habilidades para leer los medios, en lugar de solo absorberlos. Necesitamos alfabetización mediática. Para ello, debemos evaluar deliberadamente los mensajes a los que estamos expuestos para pensar en ellos de forma crítica, en vez de solo aceptarlos. Debemos considerar la nueva información que encontramos cuidadosamente haciéndonos estas cinco preguntas importantes.

**Primera pregunta**: ¿Quién creó el mensaje? Cuando identificamos quién lo creó, empezamos a entender que los mensajes no son naturales, sino que son una construcción. Entender esto nos otorga la distancia para empezar a ver los mensajes con mayor claridad.

**Segunda pregunta**: ¿Qué técnicas se utilizan para captar nuestra atención? Ahora que entendemos que los mensajes se crean, debemos considerar la manera en que se crean. Podemos examinar cómo se utilizan el color y el tamaño. Cómo la luz, la sombra, el sonido y el silencio se emplean para atraer nuestros sentidos.

**Tercera pregunta:** ¿Cómo podrían diferentes personas interpretar este mensaje? Aquí, reconocemos que somos más que receptores pasivos de información. Al hacernos esta

pregunta, intentamos salir de nuestra propia perspectiva para explorar diversos puntos de vista y fomentar el respeto por los demás al hacerlo.

**Cuarta pregunta:** ¿Qué puntos de vista, estilos de vida o valores se expresan o se suprimen en el mensaje? Al crear un mensaje, el autor toma decisiones sobre lo que desea incluir y lo que quiere dejar fuera. Estas decisiones reflejan los valores y las actitudes del autor, sin importar lo sutil que sea.

**Quinta pregunta:** ¿Por qué se envía este mensaje? Esta pregunta considera el motivo por el que se envió el mensaje en primer lugar. Deja detrás la idea de que los medios existen tan solo para entretener e informar. Permite preguntarnos quién se beneficia con este mensaje.

Estas cinco preguntas nos permitirán sentar las bases necesarias para pensar de forma crítica sobre los medios que consumimos. Podremos distinguir ciberanzuelos de investigaciones fiables y separar contenido patrocinado de las noticias reales. Estas preguntas no solucionarán todos los problemas a los que nos enfrentamos como consumidores de medios, pero sí nos otorgará un buen punto de partida para interactuar con confianza y de manera competente con el mundo repleto de medios en el que vivimos. [MÚSICA]